# **Adding Optional Fees and Making Online Payments in Family Access**

Go to [www.easttroy.k12.wi.us.](http://www.easttroy.k12.wi.us/) Log into Family Access, available at the top of the homepage.

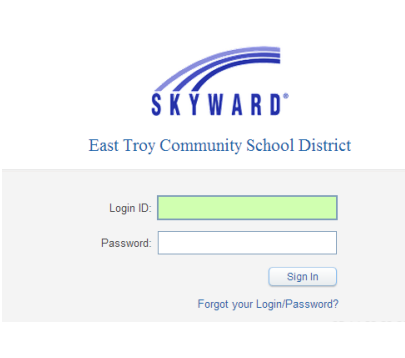

# **Steps to Obtain Family & Student Access Log On Information**

Click **'Forgot your login or password?'** on the login screen. Enter your email address in the space provided. Click **Submit**. If your email matches the email address the district has on file, you will be sent an email containing your login and a link that can be used to reset your password. Be sure that your spam/junk filter is set to allow e-mails from [skyward@.k12.wi.us.](mailto:skyward@.k12.wi.us)

 $\Rightarrow$ 

*NOTE: The school district must have a matching email address on file. To add your email address to the school's database, send it to [dralis@easttroy.k12.wi.us](mailto:dralis@easttroy.k12.wi.us) along with your child's name and your name. If you do not have a valid email address, please contact Lisa Dragotta at 262.642.6720 x3225 to obtain your username and password.*

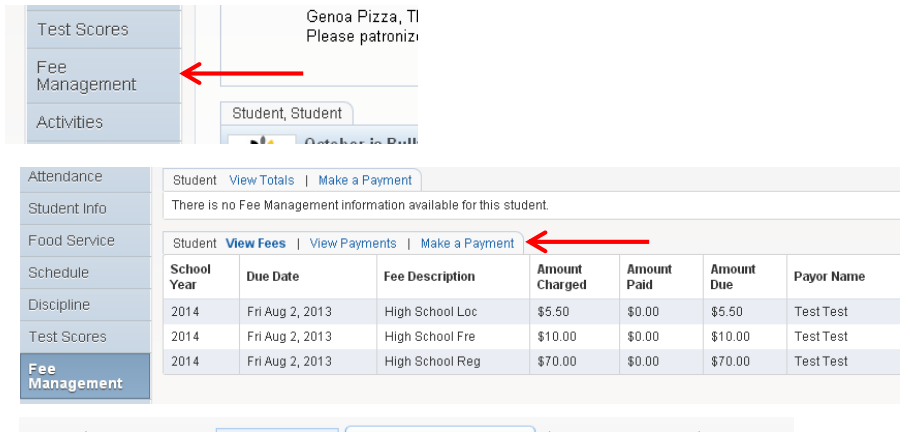

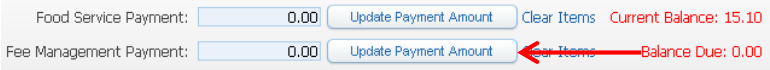

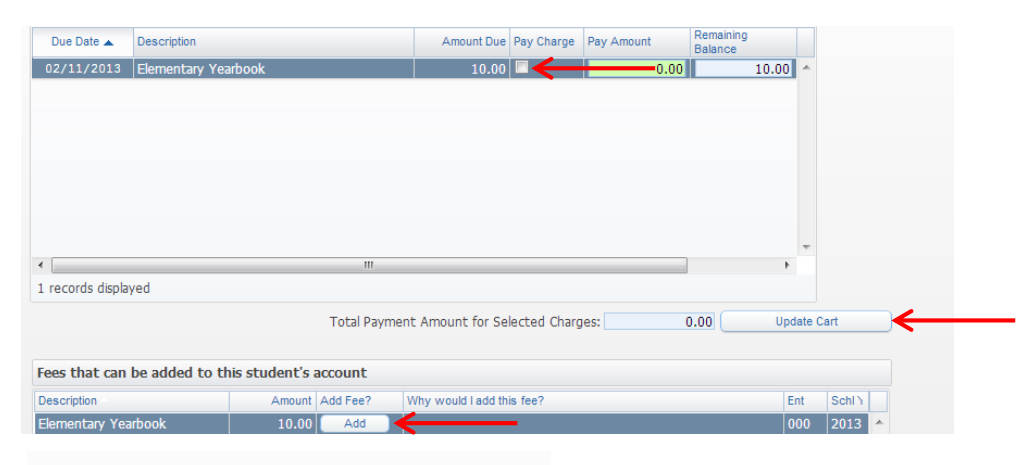

Vendor: RevTrak  $\boxed{\blacksquare}$  Pay with Vendor  $\rightarrow$ 

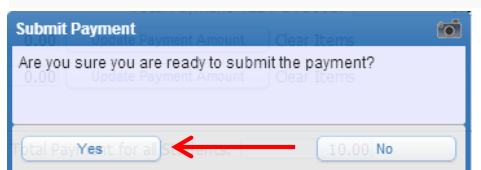

*RevTrak***®** *is a national credit card payment processor to provide you the simple security and convenience of making online payments for school related fees with a charge/debit card.*

# Select **Fee Management**

On the Fee Management screen, you can view all fees by student.

Click on **Make a Payment** to purchase optional fees and/or make a payment.

#### Click **Update Payment Amount** in the Fee Management Payment section

Click **Add** next to the optional fee(s) that you would like to

Click the **Pay Charge** box next to the charge(s) you wish to pay for.

add to your child's account.

## Click **Update Cart**.

\*Repeat this step for each child in your family.

## Click on **Pay with Vendor.**

Click **Yes** to submit payment via RevTrak.

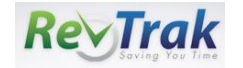